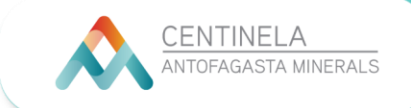

1. Para ingresar al Campus Centinela, primero debes dirigirte al link: [www.campuscentinela.cl](http://www.campuscentinela.cl/)

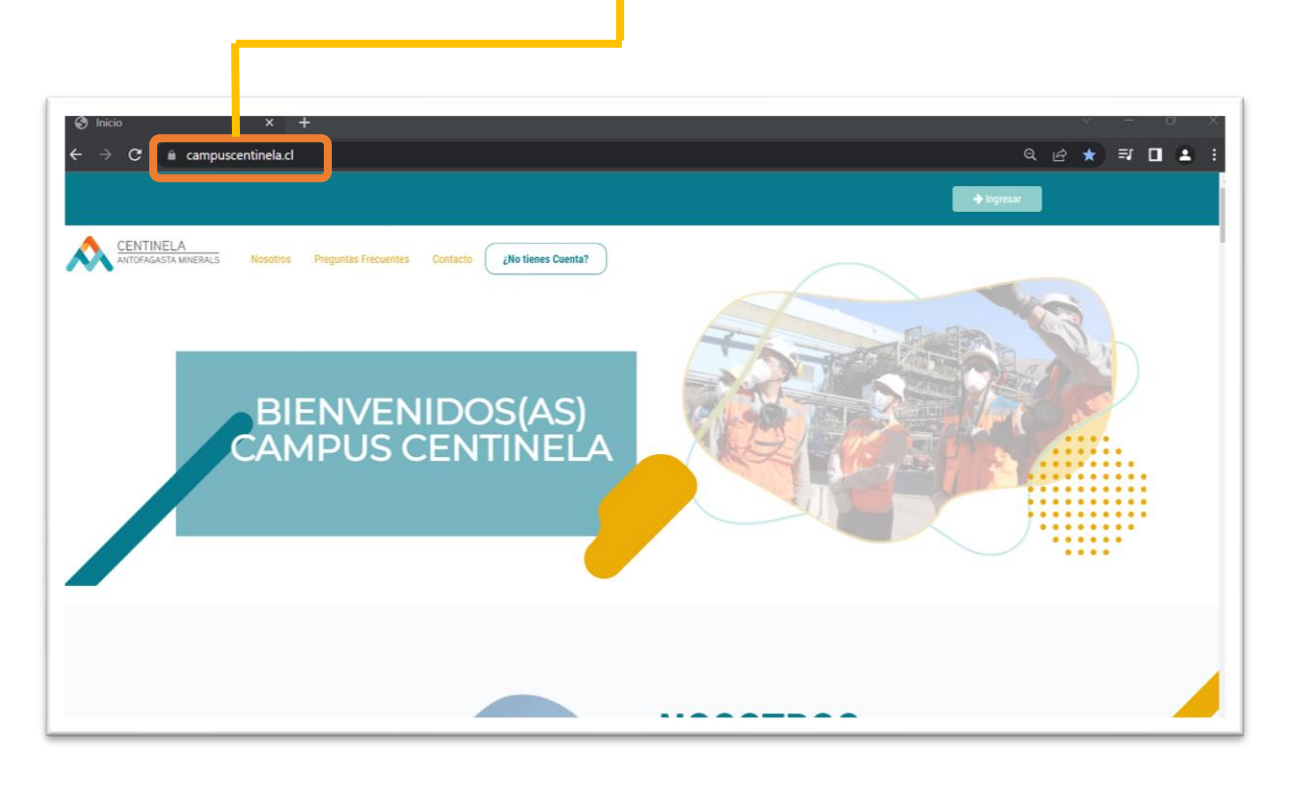

2. Para ingresar como Admin. de Contrato, debes hacer clic en **¿NO TIENES CUENTA?**

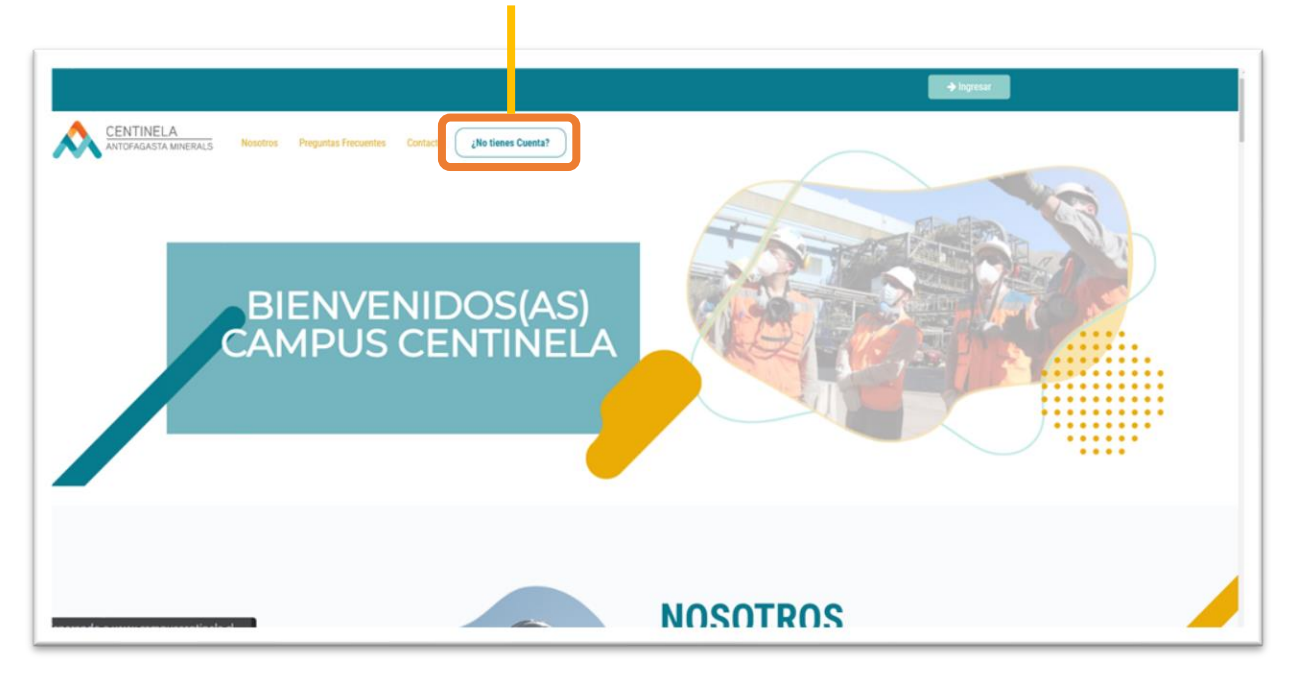

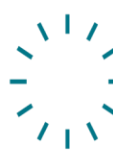

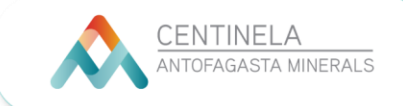

3. Deberás contar con el Rut de tu Admin. de Contrato de Minera Centinela para poder habilitar la cuenta del Admin. de Contrato de la Empresa Contratista.

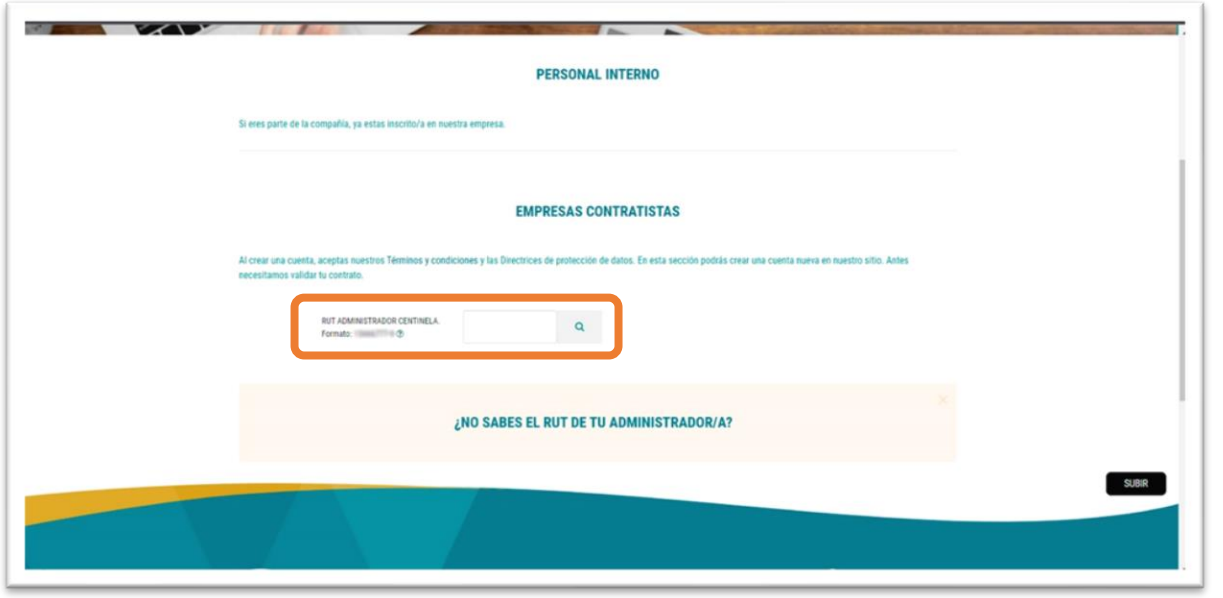

4. Una vez ingresado el Rut, se abrirá otra pestaña donde debes ingresar tus datos como Admin. de Contrato. Posteriormente tienes que hacer clic en **CREAR CUENTA ADMINISTRADOR/A.**

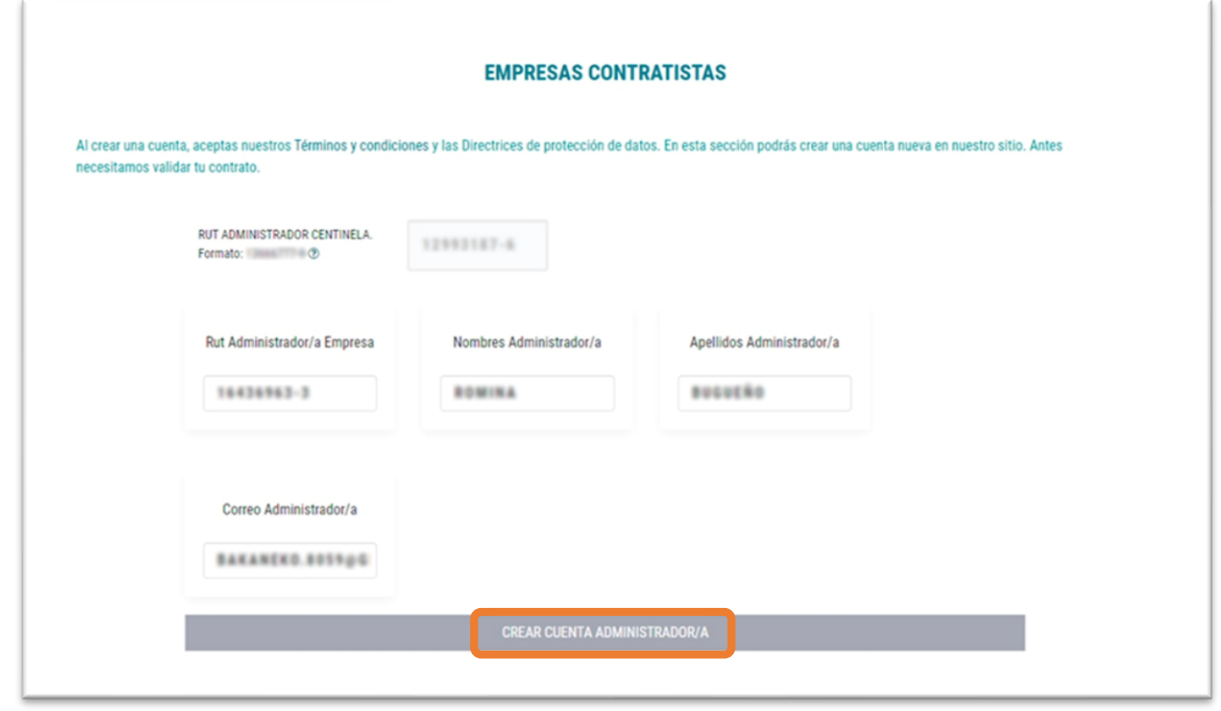

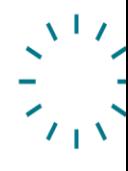

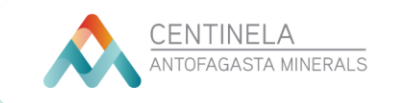

5. Una vez creada la cuenta, llegará un mensaje de confirmación y, automáticamente, se habilitará la cuenta como Admin. de Contrato de Empresa Contratista.

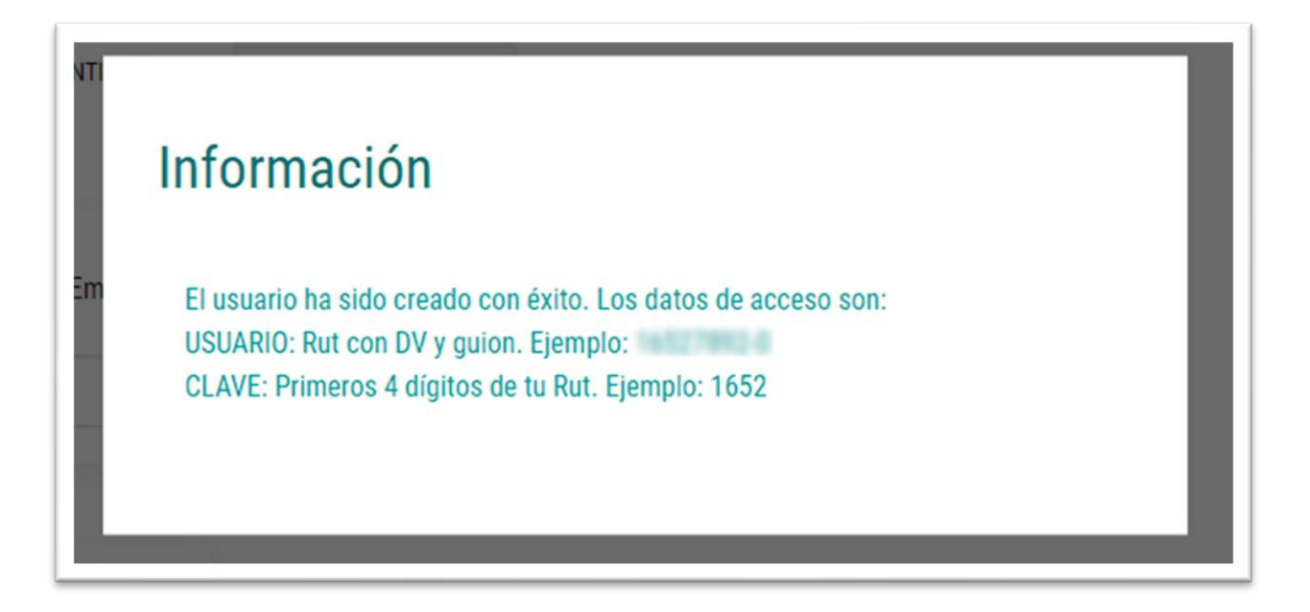

6. Ahora ya puedes ingresar a tu cuenta como Administrador(a).

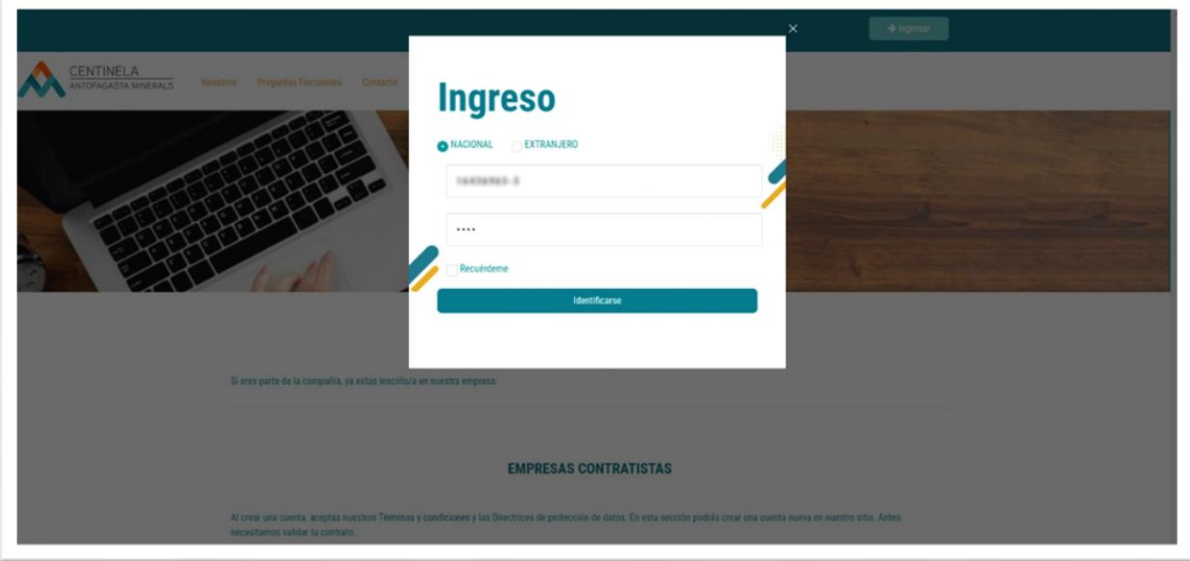

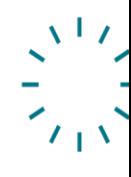

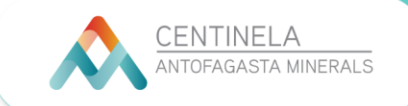

7. Una vez que hayas iniciado tu sesión, debes dirigirte a la opción **SOLICITAR CURSOS** y después a: **CARGA MASIVA**.

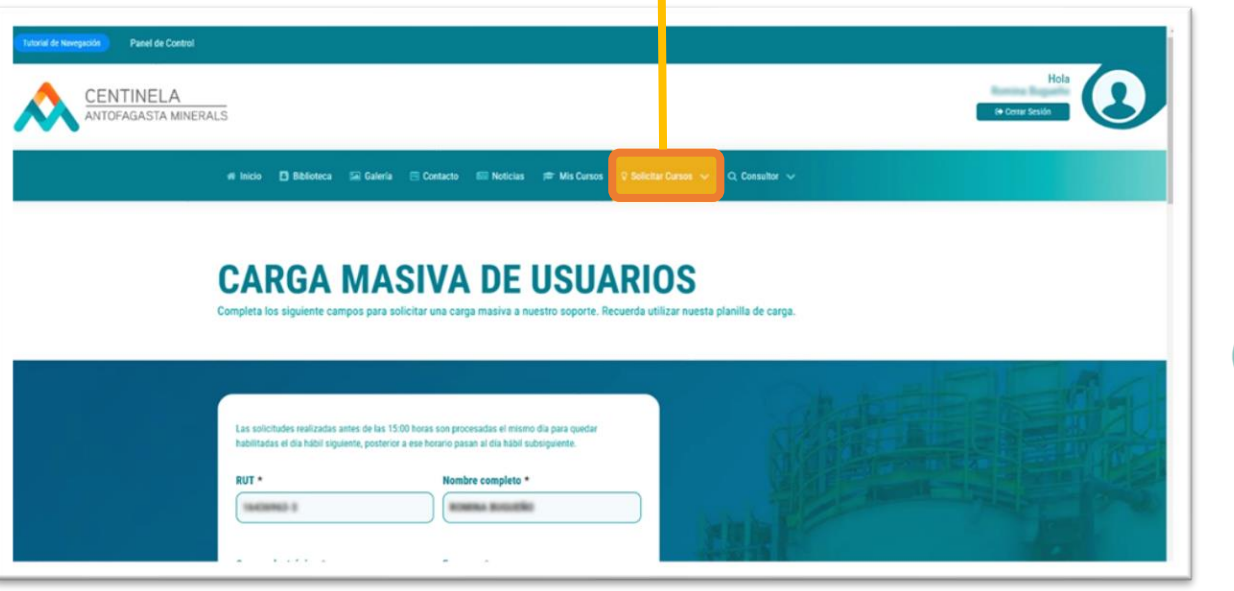

8. Te aparecerá un formulario con tus datos. Debes ir al final de la página y descargar el formulario de acuerdo con el requerimiento que desea.

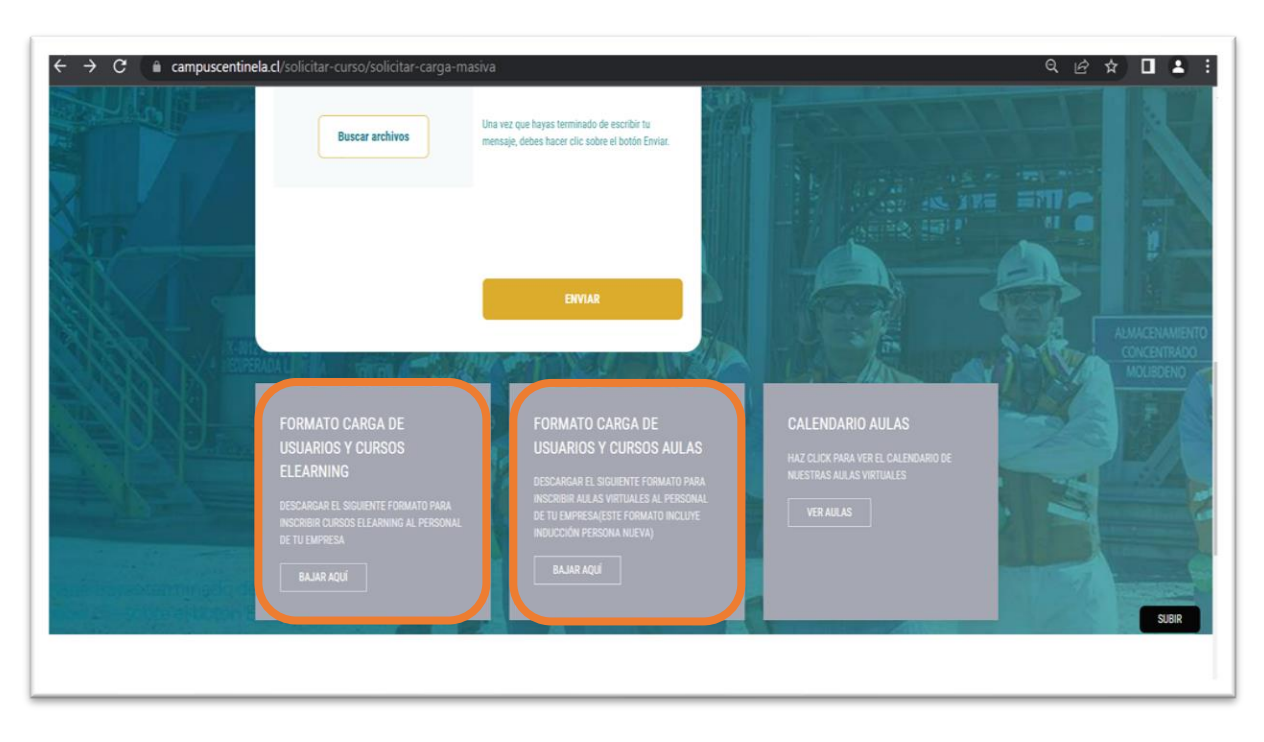

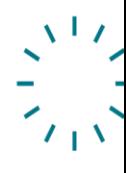

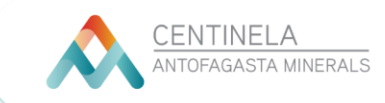

## **9. Aulas virtuales**

Para creación de usuarios, inscripción de aula de inducción y salud ocupacional (Persona Nueva) y Aulas virtuales en general, debes en primer lugar revisar el formato calendario de aulas con las fechas disponibles.

**IMPORTANTE:** No se realizan aulas excepcionales.

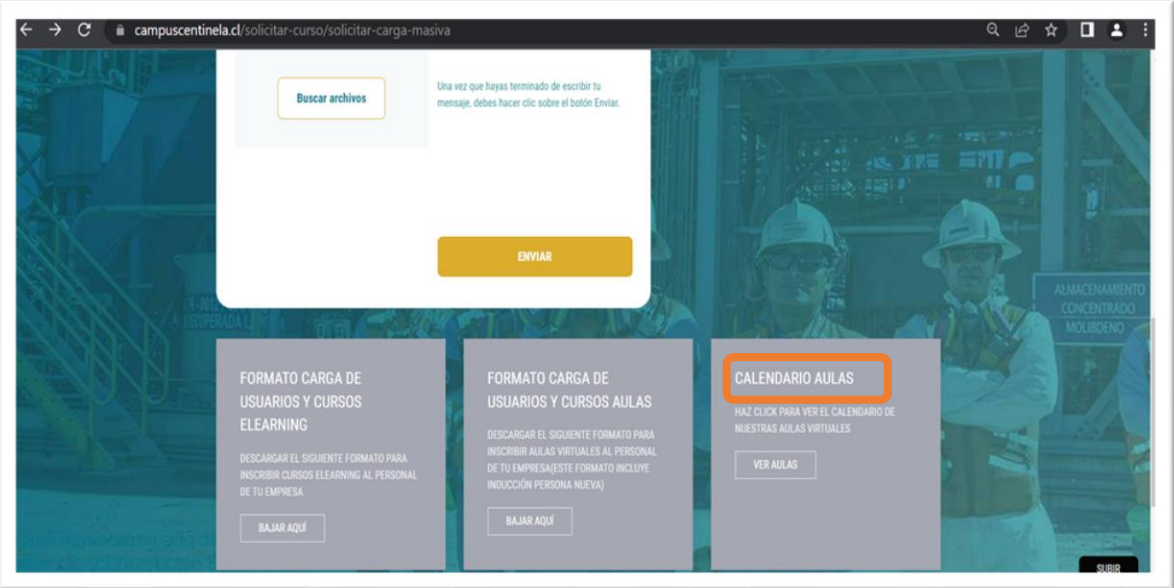

10. Revisado el calendario, debes descargar el formato de carga. Después de descargar el archivo en tu computador, tienes que completar todos los campos requeridos en el documento, incluyendo la fecha que desea inscribir.

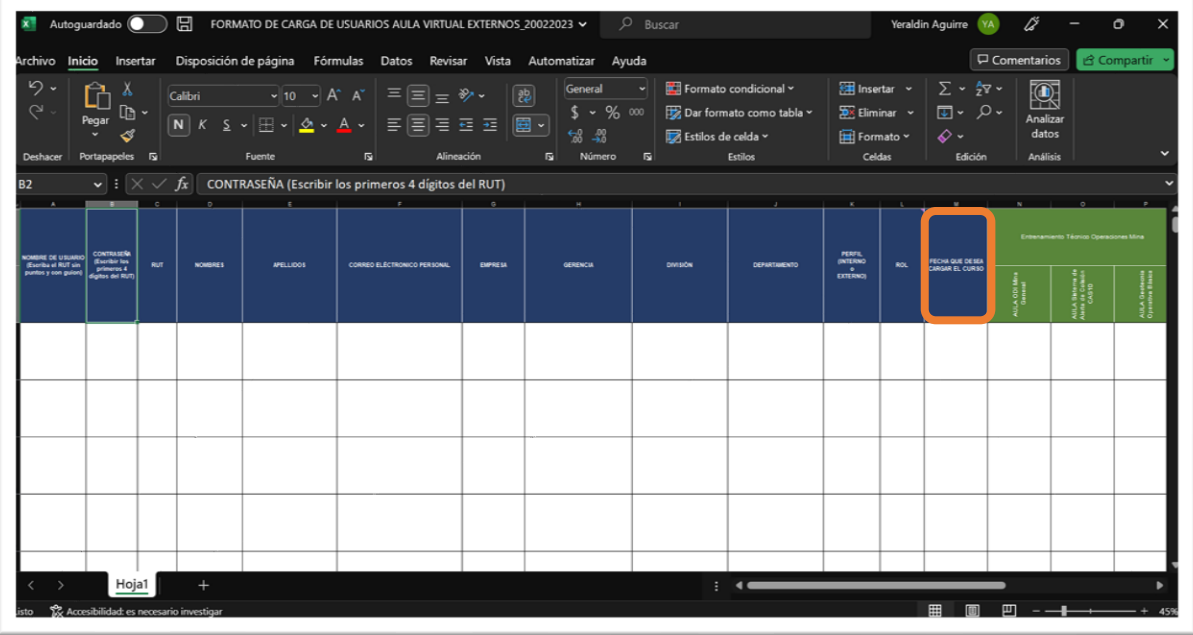

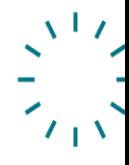

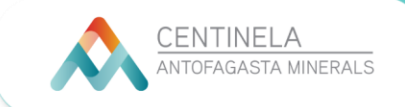

## **11. E-learning**

Para inscripción de cursos e-learning, deberás descargar el formato y completas los campos requeridos:

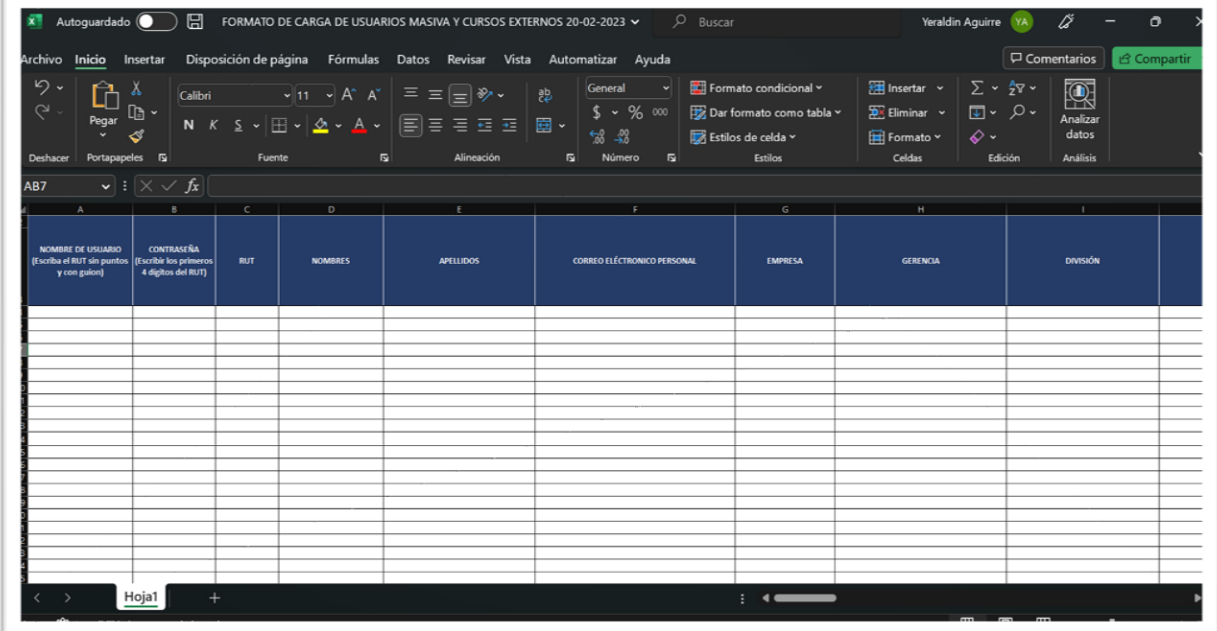

12. Una vez finalizado, sólo debes guardar y subir el formulario (Aula o e-learning) en el Campus.

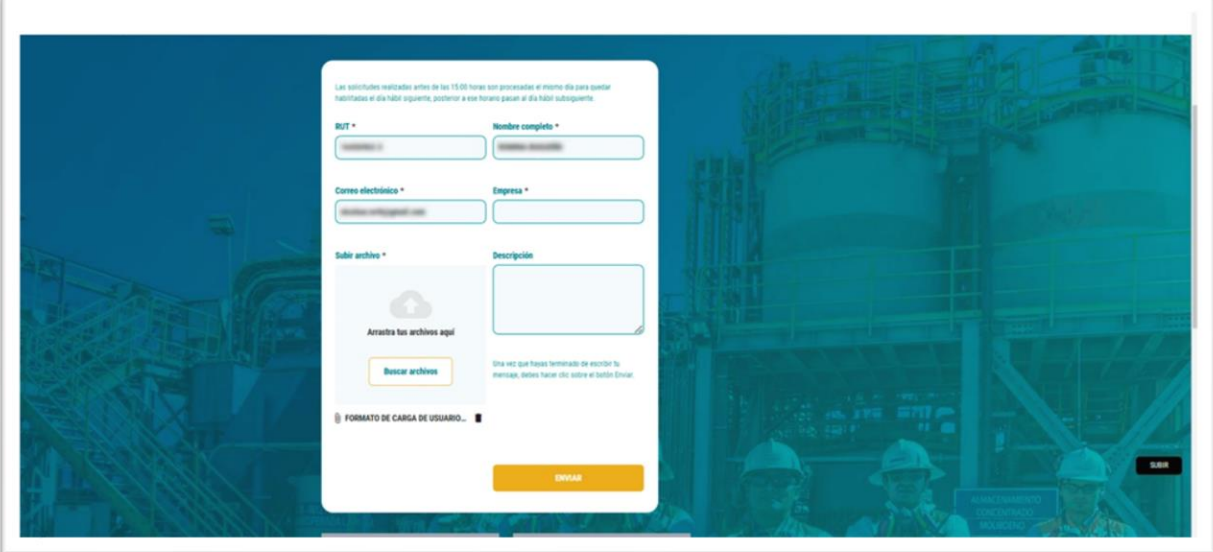

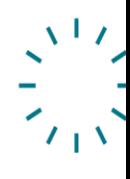

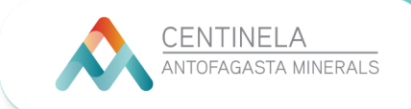

13. Cuando se complete la carga, te aparecerá un mensaje de confirmación. Con esto ya está todo listo.

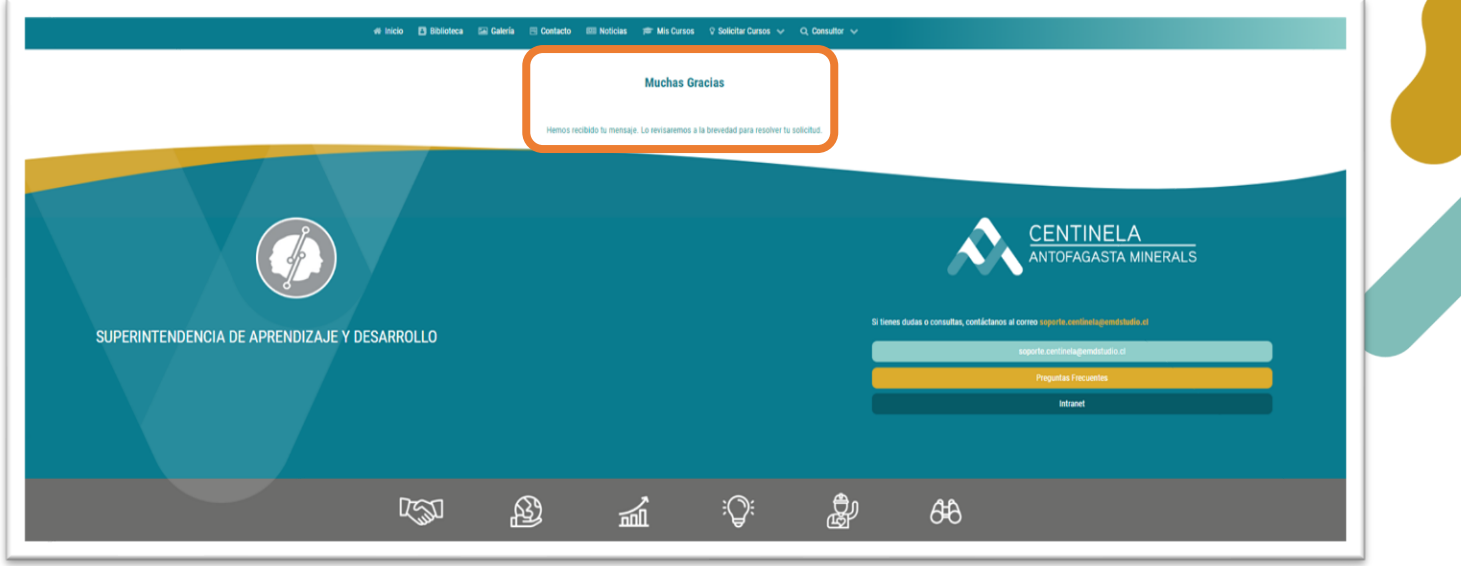

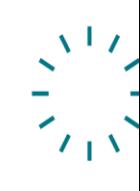